# **Leitfaden**

**Zur Nachnutzung des Online-Dienstes "Außengastronomie beantragen"**

**Version 1.1, Stand 18.10.2021**

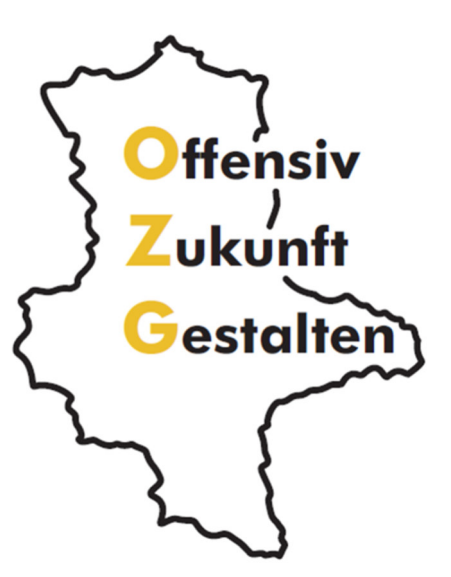

**(1)** www.ozg.sachsen-anhalt.de

# **Impressum**

# **Herausgeber**

Ministerium für Infrastruktur und Digitales des Landes Sachsen-Anhalt

# **Ansprechpartner**

Referat 55

Turmschanzenstraße 30

39114 Magdeburg

**Ø** ozg@sachsen-anhalt.de

www.ozg.sachsen-anhalt.de

# **Stand**

Oktober 2021

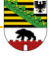

# **Inhaltsverzeichnis**

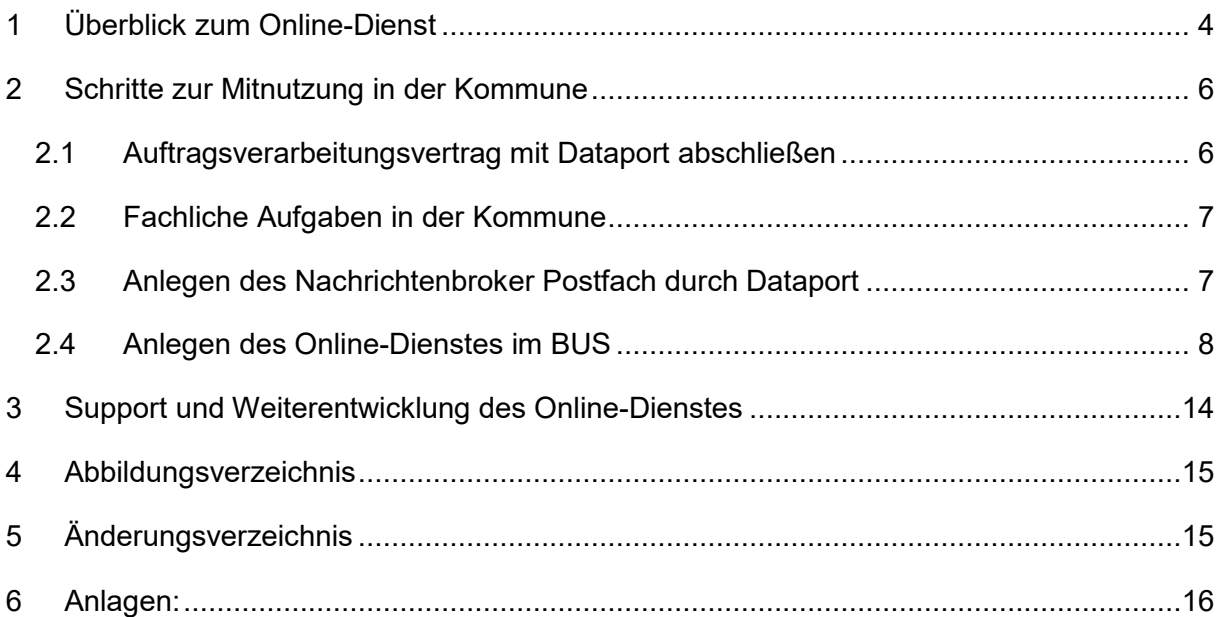

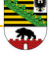

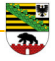

#### **1 Überblick zum Online-Dienst**

Eine Benutzung des öffentlichen Straßenraums, die über den Gemeingebrauch hinausgeht bzw. diesen einschränkt, stellt eine Sondernutzung dar. Sie bedarf der Erlaubnis des Straßenbaulastträgers und ist gebührenpflichtig. Wenn vor einem Restaurant oder Café öffentliche Flächen für die Errichtung einer Außengastronomie in Anspruch genommen werden sollen, so muss zuvor eine Erlaubnis zur Sondernutzung beantragt werden. Die Erlaubnis ergeht durch Bescheid gegenüber dem Antragsteller und kann mit Auflagen, Bedingungen und Befristungen versehen werden. Ob und mit welchen Nebenbestimmungen die Erlaubnis erteilt wird, liegt im pflichtgemäßen Ermessen der Behörde.

Der Online-Dienst "Außengastronomie beantragen" wird vom Land Sachsen-Anhalt als Online Dienst für alle Kommunen in Sachsen-Anhalt angeboten.

Der Antrag kann sowohl ohne Registrierung als auch mit Registrierung über das OSI-Servicekonto für Bürgerinnen und Bürger oder OSI-Servicekonto für Unternehmen erfolgen. Er bietet einen geleiteten und transparenten Vorgang für die Antragsstellerinnen und Antragssteller (siehe Abbildung 1).

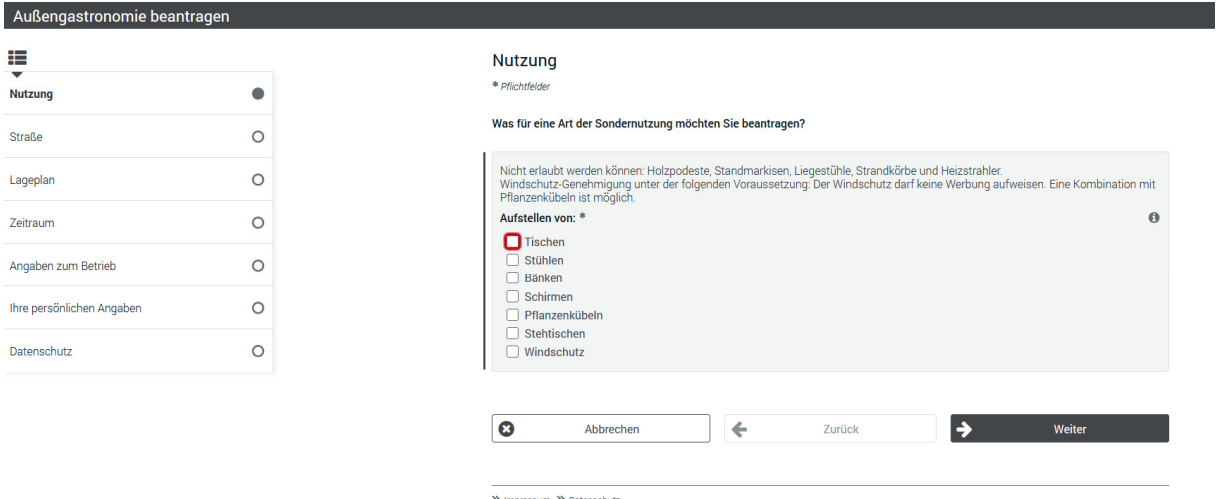

#### Abbildung 1: Online Dienst

Im ersten Schritt wird die Art der Sondernutzung ausgewählt, bspw. das Aufstellen von Tischen, Stühlen, Bänken o. ä. Anschließend kann die entsprechende Straße eingetragen, der gewünschten Zeitraum ausgewählt, Angaben zum Betrieb getätigt und die persönlichen Angaben hinterlegt werden. Abschließend muss die regionalspezifische Datenschutzerklärung gelesen und bestätigt werden.

Sachsen-Anhalt stellt diesen Online-Dienst zur Verfügung, welcher durch Parametrisierung in den unterschiedlichen Kommunen eingesetzt werden kann.

Durch die Hinterlegung der Parameter im Zuständigkeitsfinder (BUS) wird der Online-Dienst auf die notwendigen kommunalen Spezifika angepasst, wie beispielsweise die Datenschutzerklärung und der Zustellkanal (siehe Abbildung 2).

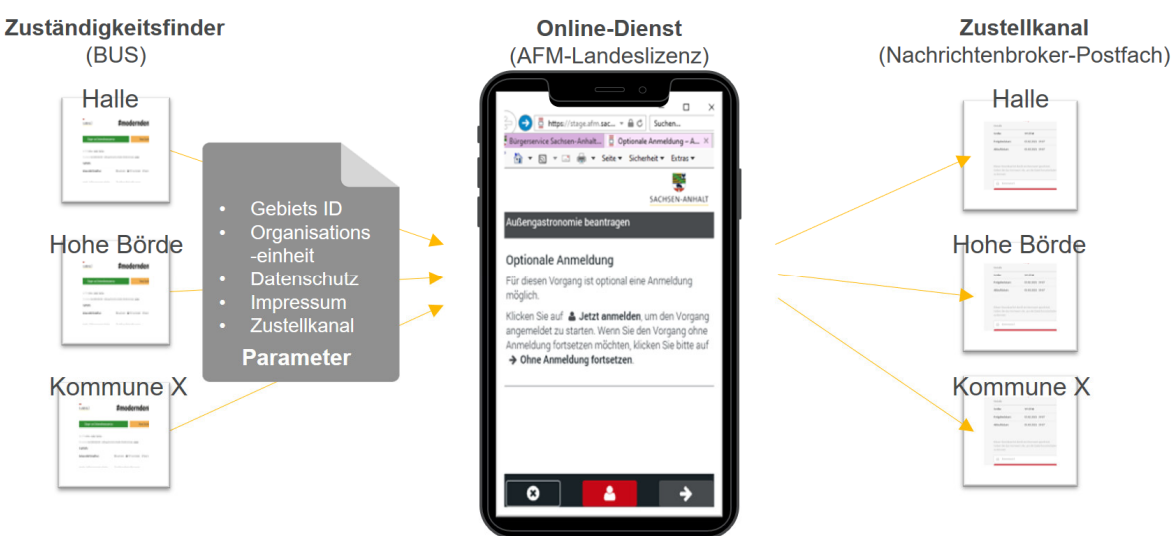

#### Abbildung 2: Parametrisierung

Beispiele

### Link auf BUS (Schul-/ Testsystem):

#### https://st-

schul.zfinder.de/detail?searchtext=sondernutzung&infotype=0&area=Halle%20(Saale)%20(060...)&areaId=30217 8&pstId=335436606&ags=15002000#maincontent

#### https://st-

schul.zfinder.de/ort?areaId=&searchtext=au%C3%9Fengastronomie&infotype=0&pstId=335436606&ags=&area= &place=irxleben

### Link auf den Online-Dienst (Testsystem):

#### https://stage.afm.sachsen-

anhalt.de/intelliform/forms/sst\_sommerterrassen/standard/sst\_sommerterrassen/index?oe\_id=30440293&gebiet\_i d=302824

#### https://stage.afm.sachsen-

anhalt.de/intelliform/forms/sst\_sommerterrassen/standard/sst\_sommerterrassen/index?gebiet\_id=302178&oe\_id= 349612380

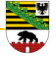

# **2 Schritte zur Mitnutzung in der Kommune**

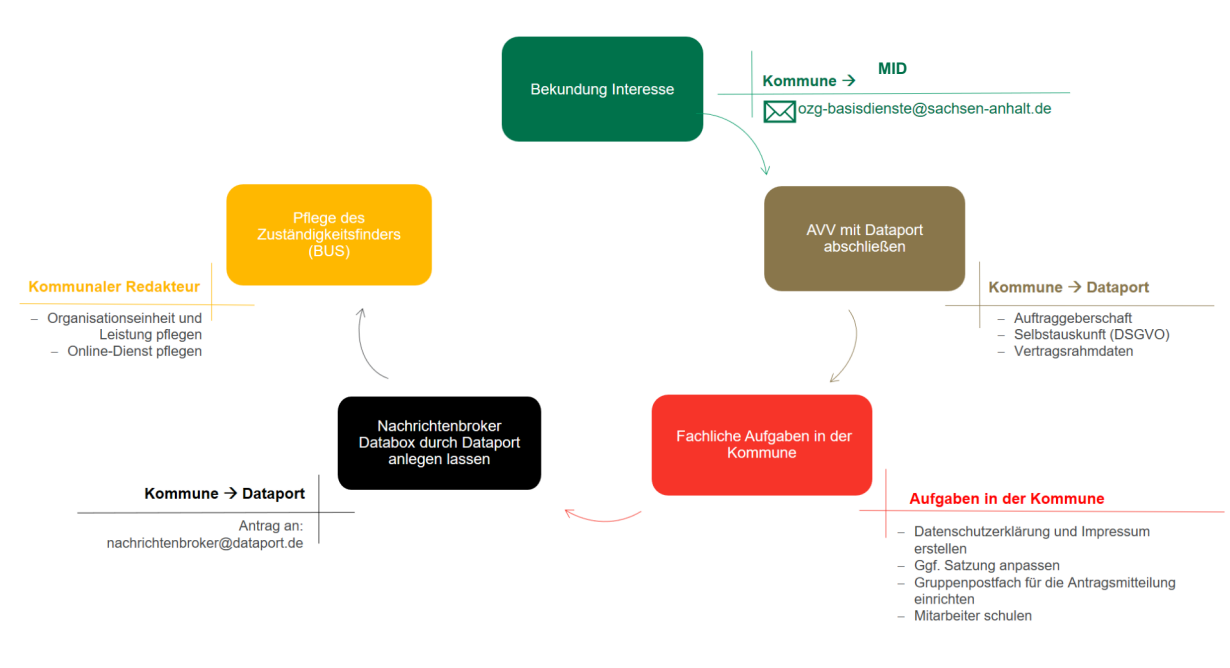

Abbildung 3: Schritte zur Mitnutzung in der Kommune

Nach der Interessenbekundung beim MID über ozg-basisdienste@sachsen-anhalt.de sind folgende Schritte notwendig

- 1. AV-Vertrag mit Dataport abschließen
- 2. Fachliche Aufgaben in der Kommune
- 3. Nachrichtenbroker dDatabox durch Dataport anlegen lassen
- 4. Pflege des Zuständigkeitsfinders (BUS)

#### **2.1 Auftragsverarbeitungsvertrag mit Dataport abschließen**

Um einen rechtmäßigen Betrieb des Online-Dienstes zu ermöglichen, müssen auch die Regeln der DSGVO eingehalten werden. Dazu muss ein Auftragsdatenverarbeitungsvertrag (AVV) zwischen dem Verantwortlichen gem. Art. 24 DSGVO und dem Auftragsverarbeiter gem. Art 28 DSGVO geschlossen werden.

Folgende Informationen benötigt Dataport zwingend, um Kommunen ein Angebot zum Abschluss eines AV-Vertrags vorzulegen:

 Auftraggeberschaft (e. g. genaue Bezeichnung/genauer Sitz der Institution/Körperschaft, die den AV-Vertrag mit Dataport schließt/eingeht) *Adresse Ansprechpartner (einmal vertraglich und einmal fachlich) inklusive Kontaktdaten* 

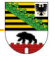

#### Selbstauskunft (DSGVO) (siehe Anlage 1)

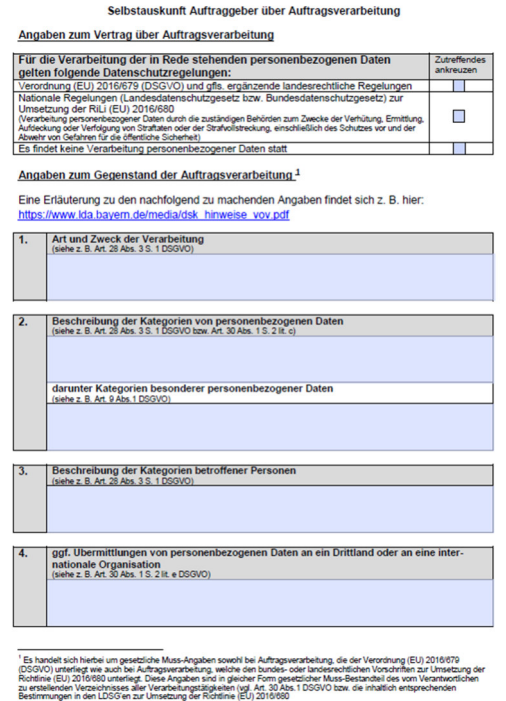

 Vertragsrahmendaten (Vertragsbeginn, Leistungszeitraum) *Vertragsbeginn/Leistungszeitraum kann ohne Befristung sein.* 

#### **2.2 Fachliche Aufgaben in der Kommune**

Bevor der Dienst in der Kommune eingesetzt werden kann, sind die folgenden fachlichen Aufgaben zu erfüllen:

- Datenschutzerklärung und Impressum für den Online-Dienst erstellen,
- Ggf. die Satzung anpassen, so dass auch das digitale Einreichen von Anträgen erlaubt ist,
- Gruppenpostfach für die Antragsmitteilung einrichten, welches in dem Nachrichtenbroker-Postfach hinterlegt werden soll,
- **Mitarbeiter im neuen Prozess schulen**

#### **2.3 Anlegen des Nachrichtenbroker Postfach durch Dataport**

Folgendes Antragsformular kann für die Beantragung des Nachrichtenbroker-Postfach durch die Kommune genutzt werden (Siehe Anlage 2). Dieses ist an nachrichtenbroker@dataport.de zu richten.

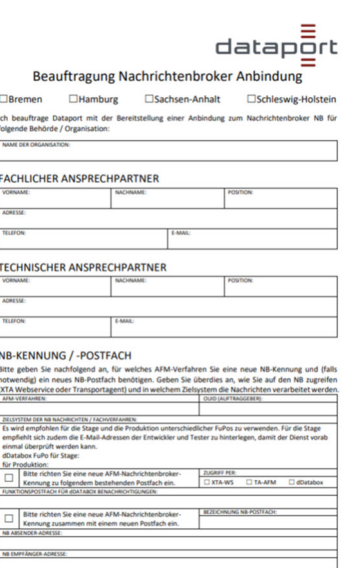

*Hinweis: Der einmalige Aufwand für die Einrichtung des Nachrichtenbroker-Postfach ist durch die Kommune zu tragen.* 

Der Support zum Nachrichtenbroker-Postfach wird über das Funktionspostfach nachrichtenbroker@dataport.de gewährleistet.

# **2.4 Anlegen des Online-Dienstes im BUS**

Der kommunale Redakteur kann über das Redaktionssystem (BUS) die Informationen zu dem Online-Dienst pflegen.

Voraussetzung für die Anlage des Online-Dienstes im BUS ist das Vorhandensein der zuständigen Organisationseinheit. Darüber hinaus muss dieser Organisationseinheit die Leistung "Gaststättenbetrieb – Außengastronomie erlauben (Sondernutzung)" mit der ID 335436606 zugeordnet sein.

Der Online-Dienst "Außengastronomie beantragen" kann aus der Online-Dienst-Vorlage "Außengastronomie online beantragen" erstellt werden. Dazu gehen Sie wie folgt vor.

Nach dem Einloggen im "Bürger- und Unternehmensservice Sachsen-Anhalt" wählen Sie den Bereich "Online-Dienste" und hier den Button **R** "Aus Vorlage erstellen":

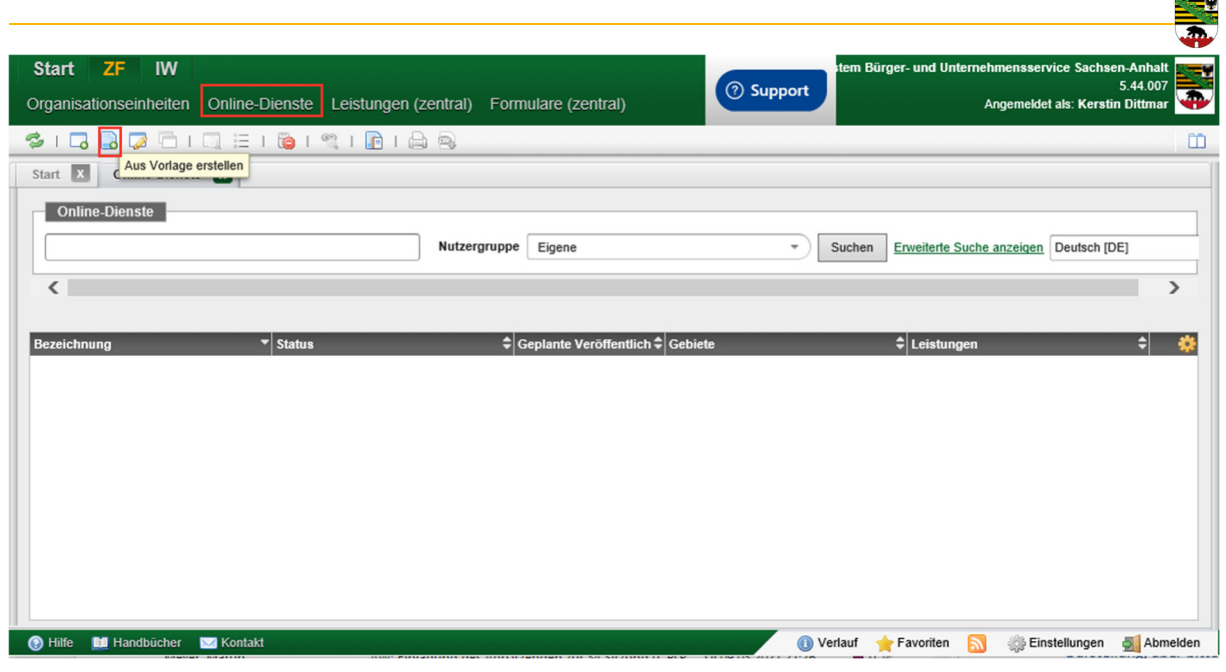

Abbildung 4: Anlage des Online-Dienstes aus einer Vorlage

Danach wählen Sie "Außengastronomie online beantragen":

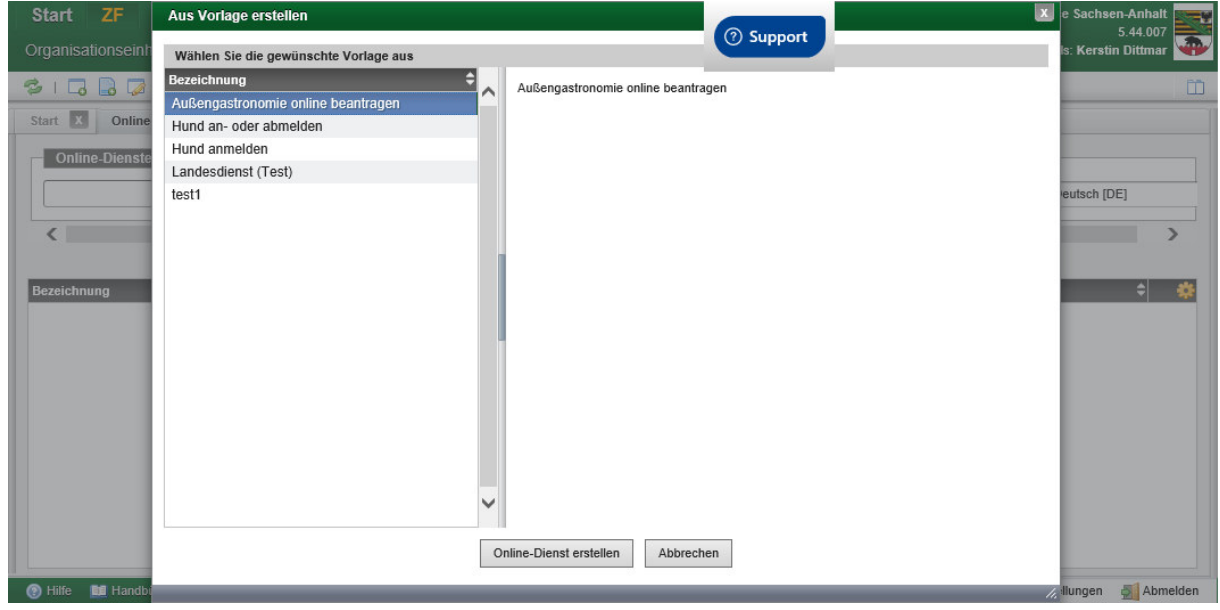

Abbildung 5: Auswahl der Online-Dienst-Vorlage

Sie werden gebeten ein oder mehrere Gebiete dem Online-Dienst zuzuordnen. Wählen Sie hier Ihre zuständige Organisationseinheit aus:

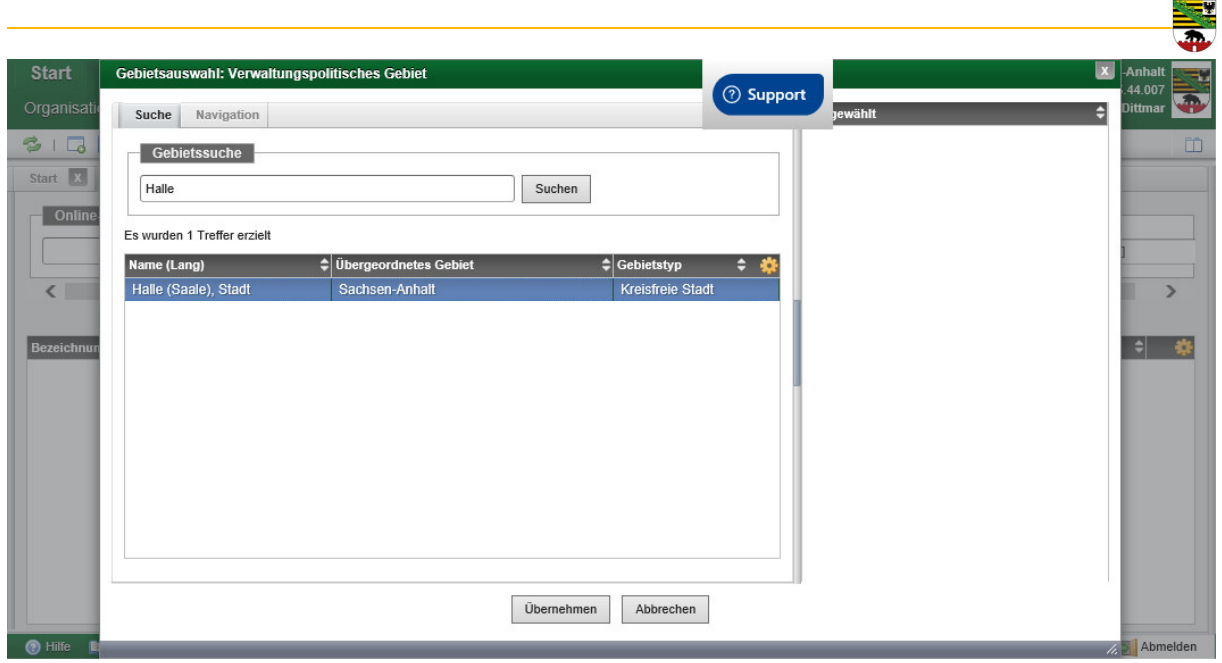

Abbildung 6: Auswahl des zuständigen Gebiets

Der Online-Dienst wird nun angelegt und bereits mit Bezeichnungen und Konfigurationsparametern vorbelegt, die Sie nun anpassen können:

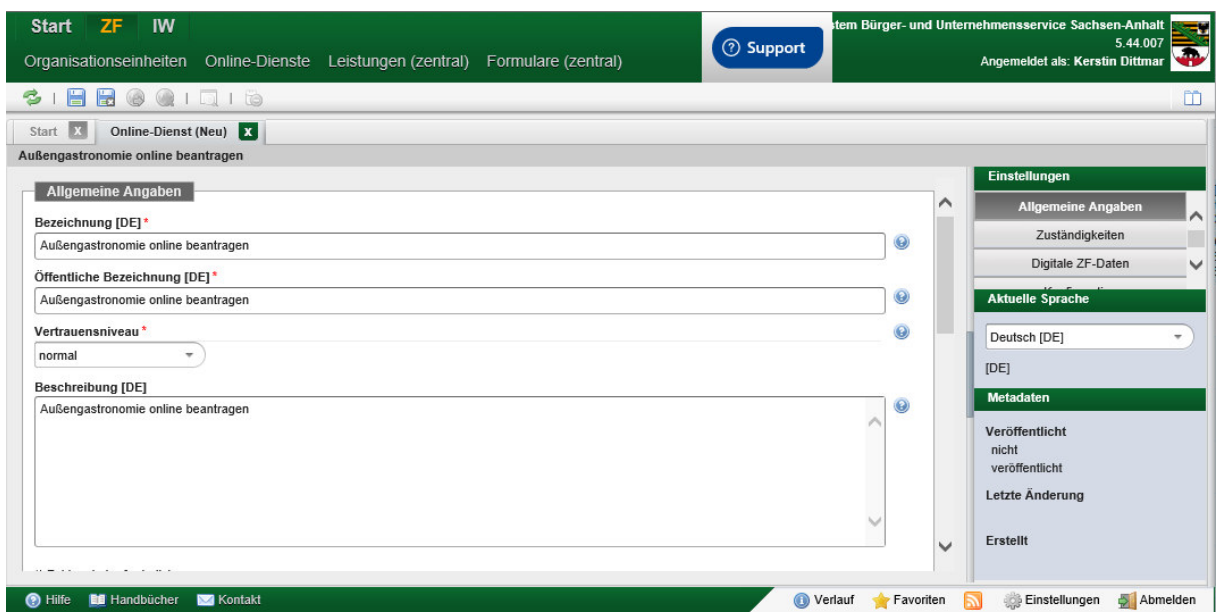

Abbildung 7: Online-Dienst, welcher aus Online-Dienst-Vorlage erstellt wurde

Damit Ihre Kommune die digitalen Anträge empfangen kann, muss Ihr Nachrichtenbroker-Postfach eingepflegt werden. Dies finden Sie unter "Allgemeine Angaben" im Bereich "Zustellungskanal". Wählen Sie hier "Kontaktsystem" und den Typ: "Nachrichtenbroker" mit der Kennung, die Sie von Dataport erhalten haben: *afmst:<ihre OE\_ID>\_Aussengastronomie* 

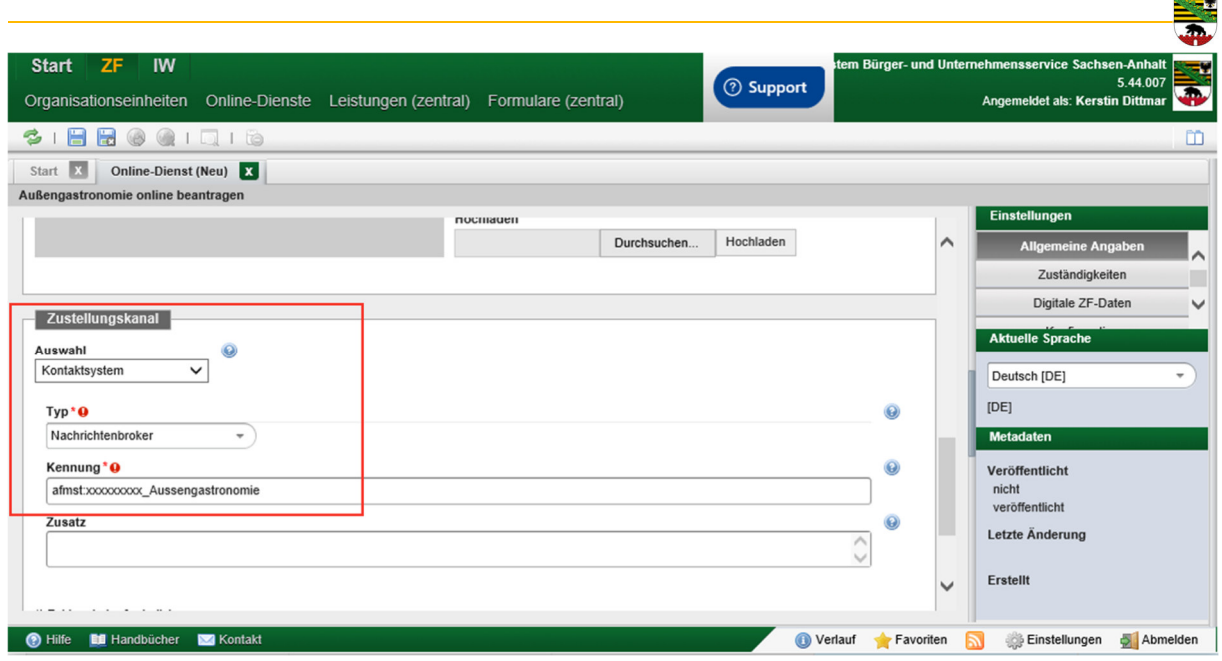

Abbildung 8: Hinterlegen des Zustellungskanal Nachrichtenbroker

Nun wechseln Sie im rechten Menü "Einstellungen" in den Bereich "Konfiguration":

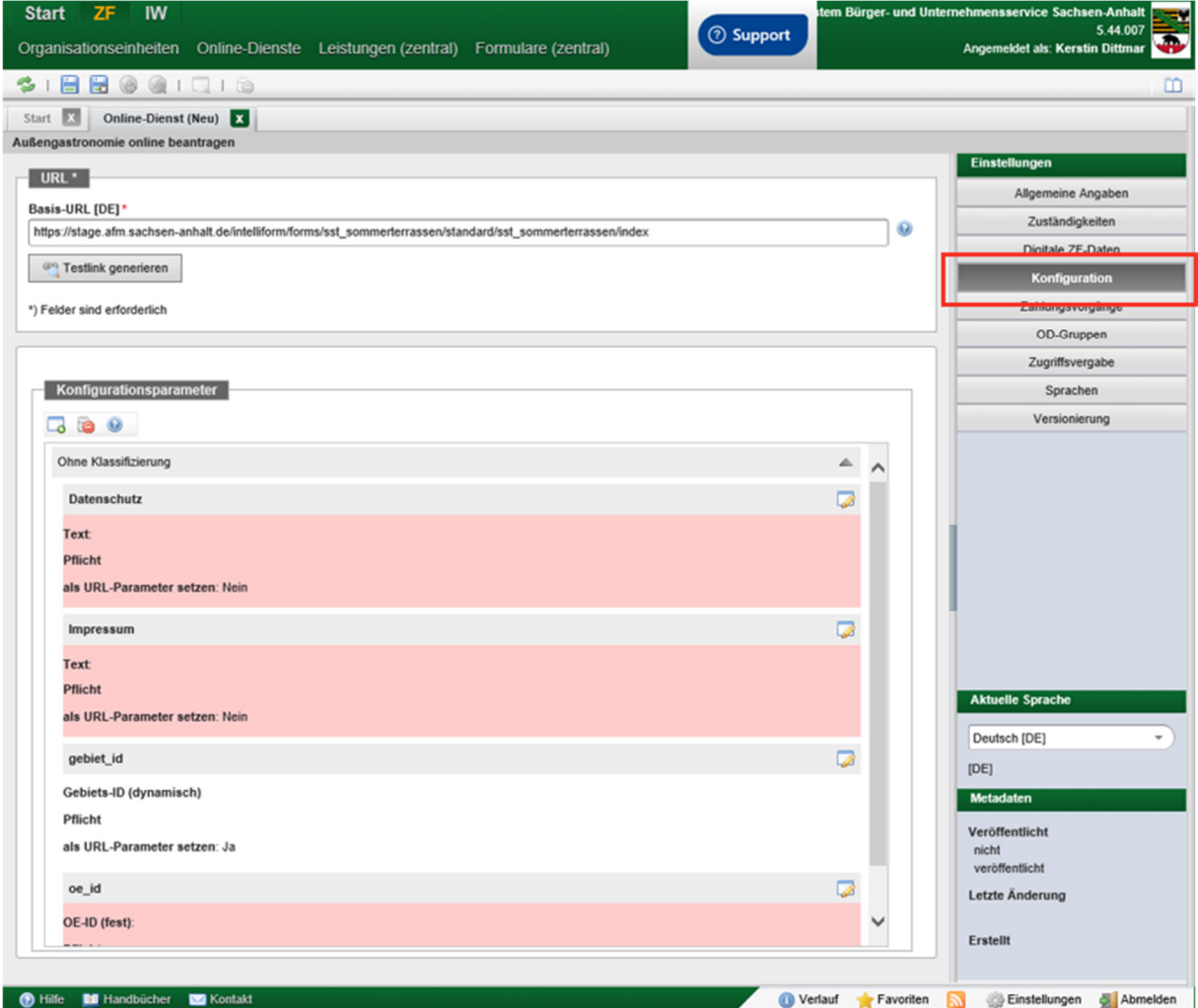

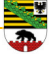

Abbildung 9: Pflege der Konfigurationsparameter

Die Pflicht-Parameter, welche Sie nun noch anpassen müssen, sind in Rot hinterlegt:

- Datenschutz: hier hinterlegen Sie die URL auf Ihre Datenschutzerklärung
- **Impressum: hier hinterlegen Sie die URL auf Ihr Impressum**
- oe id: hier hinterlegen Sie die oe id (automatisiert)

Hinweis: Die Gebiets-ID wird dynamisch ermittelt und muss nicht angepasst werden.

Diese Parameter können Sie nun wie folgt anpassen: Wählen Sie das rechte Icon die jeweiligen Parameter anzupassen:

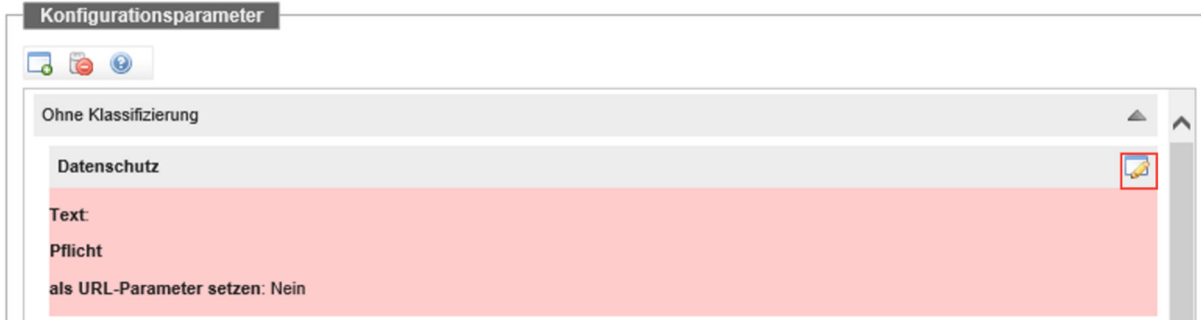

Es öffnet sich nun ein Pop-up, in dem Sie den entsprechenden Wert hinterlegen können.

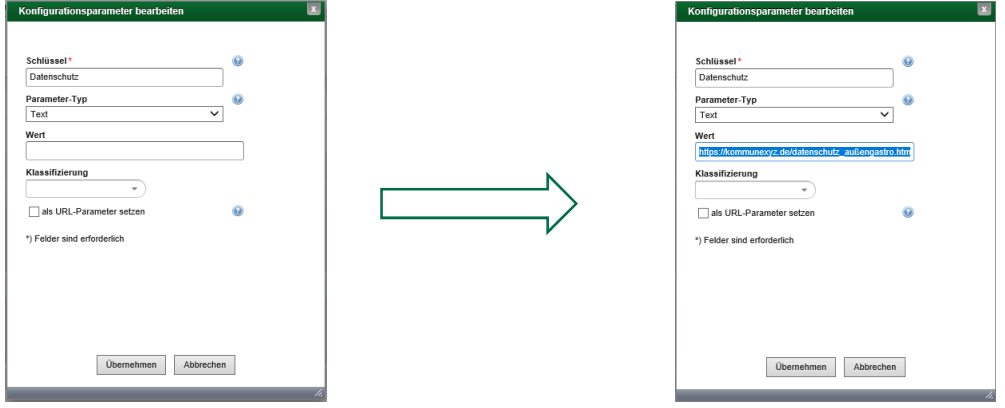

Abbildung 10: Pflege des Parameters: Datenschutz

Achtung! Bitte passen Sie den "Schlüssel" und "Parameter-Typ" nicht an.

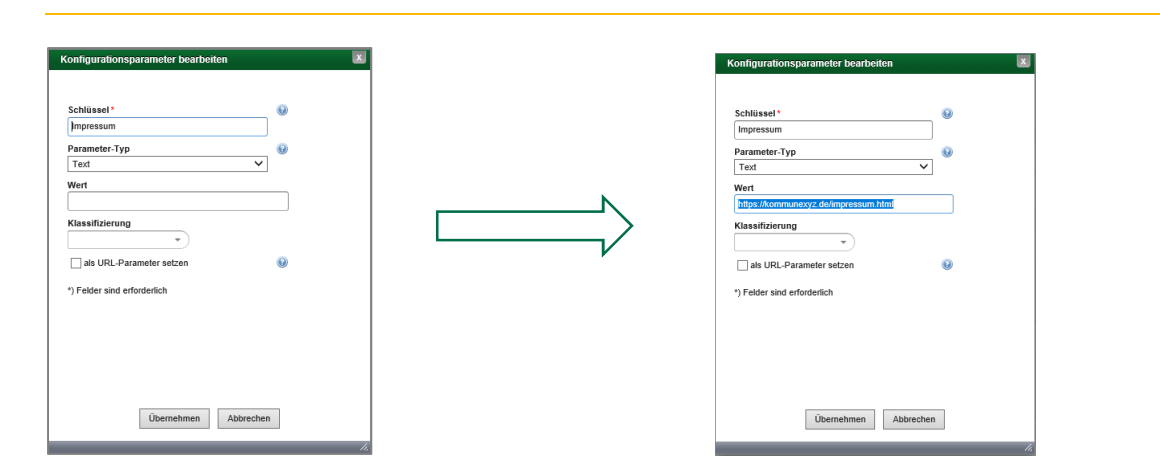

Abbildung 11: Pflege des Parameters: Impressum

Um die oe\_id zu hinterlegen, gibt es die Funktion <sup>19</sup> "OE auswählen", welche automatisch den Wert für die oe\_id ermittelt:

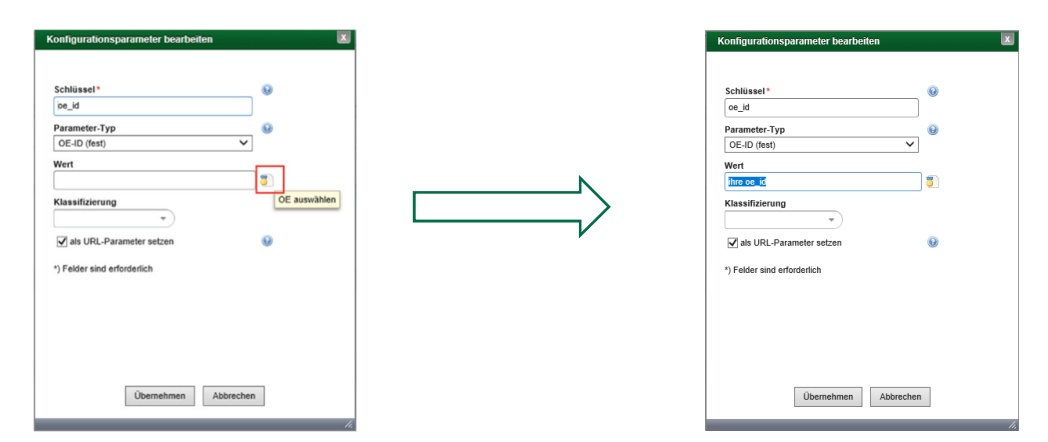

Abbildung 12: Pflege des Parameters: oe\_id

Nun haben Sie alle notwendigen Schritte für die Anlage das Online-Dienstes getätigt und können ihn speichern und veröffentlichen:

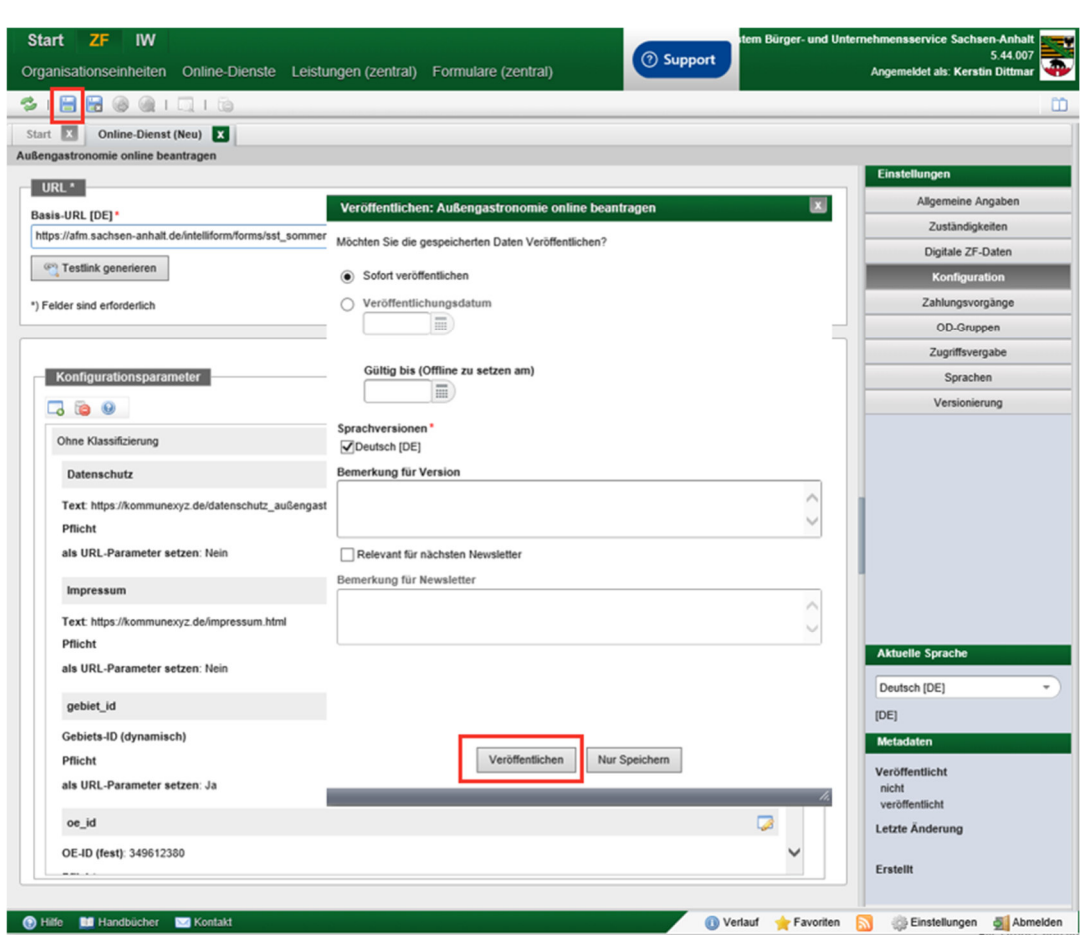

Abbildung 13: Speichern und Veröffentlichen des Online-Dienstes

Im Anschluss können Sie im BUS überprüfen, ob der Online-Dienst verfügbar ist und den Online-Dienst testen. So stellen Sie sicher, dass alle Einstellungen korrekt vorgenommen wurden.

Im BUS finden Sie nun den Link auf den Online-Dienst unter "Ihr Anliegen direkt online starten:".

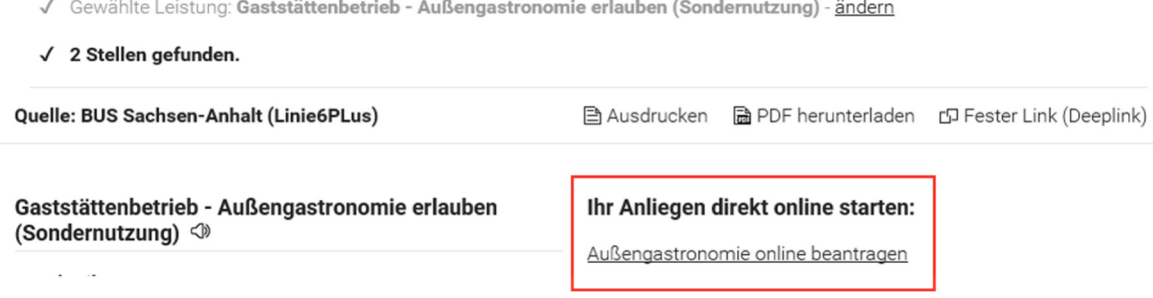

Abbildung 14: Link auf den Online-Dienst im BUS

#### **3 Support und Weiterentwicklung des Online-Dienstes**

Aktuell übernimmt das Land Sachsen-Anhalt die Federführung für den Support und die Weiterentwicklung.

# **4 Abbildungsverzeichnis**

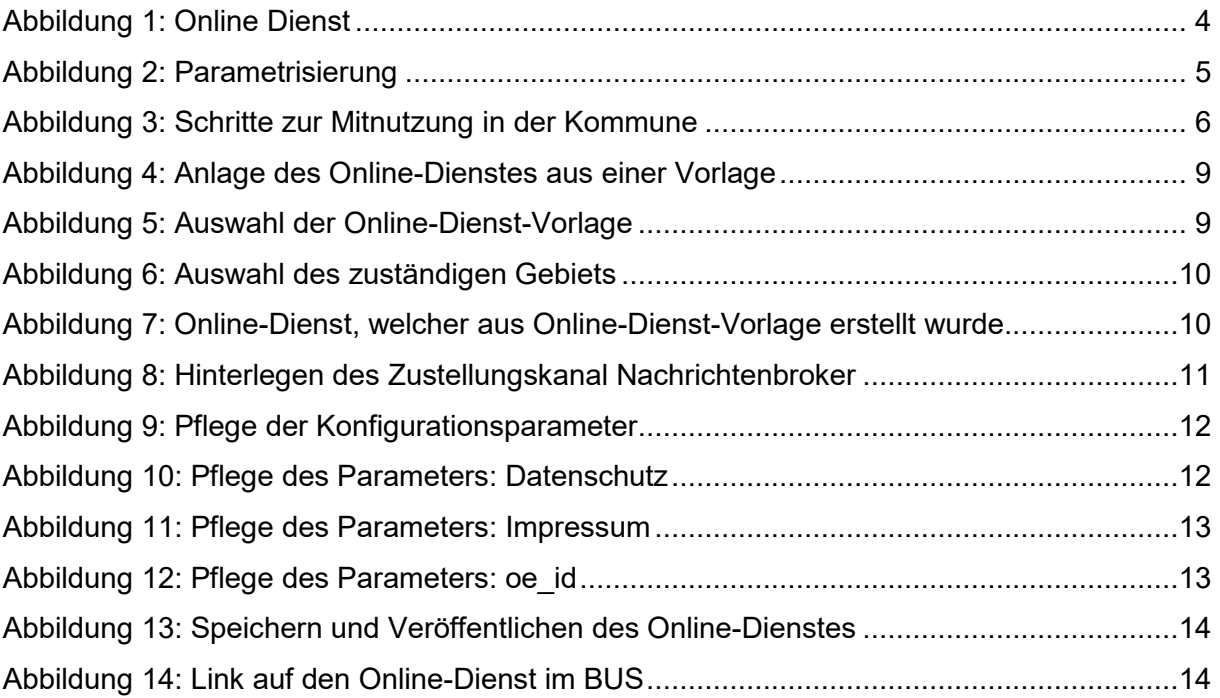

# **5 Änderungsverzeichnis**

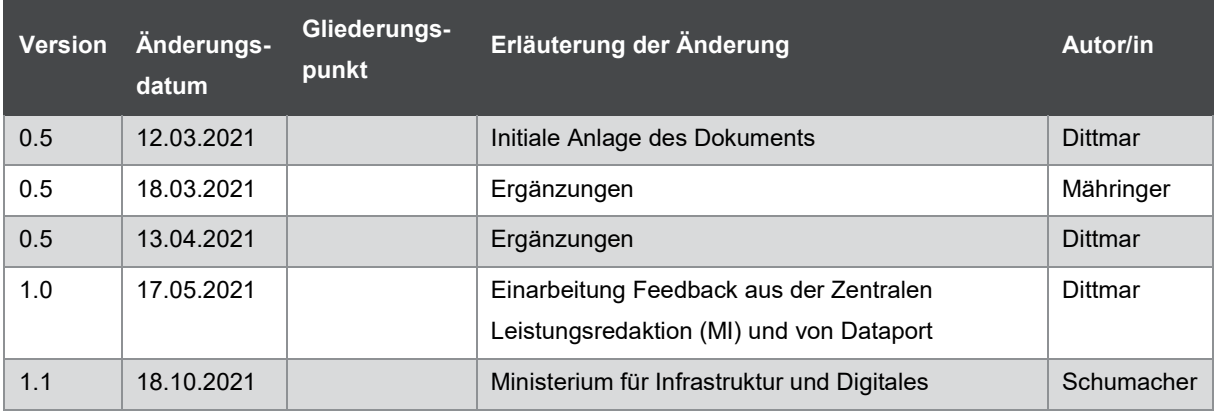

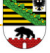

# **6 Anlagen:**

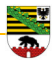